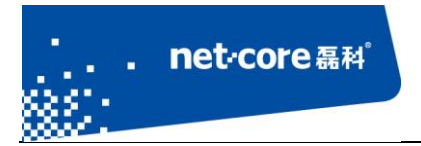

# IPSEC 配置文档

V 1.1

# 客服部

# 深圳市磊科实业有限公司

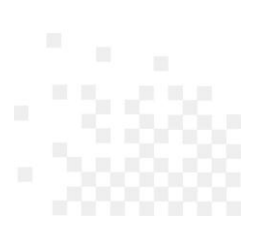

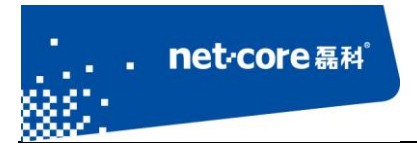

# 版本控制

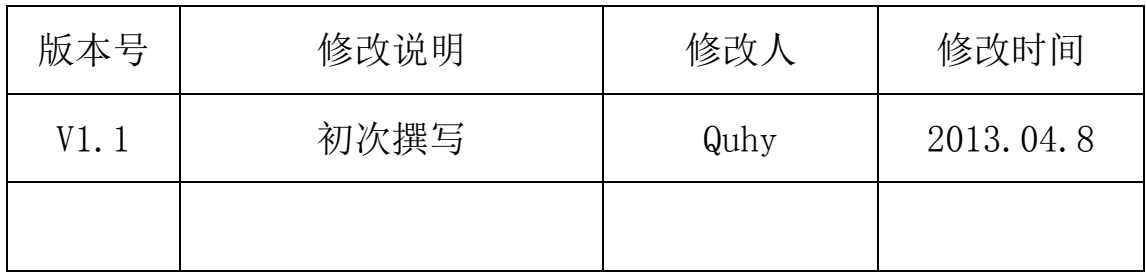

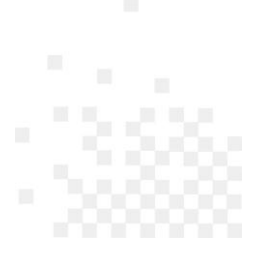

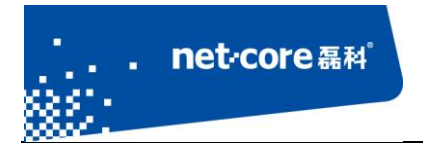

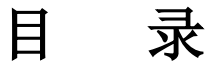

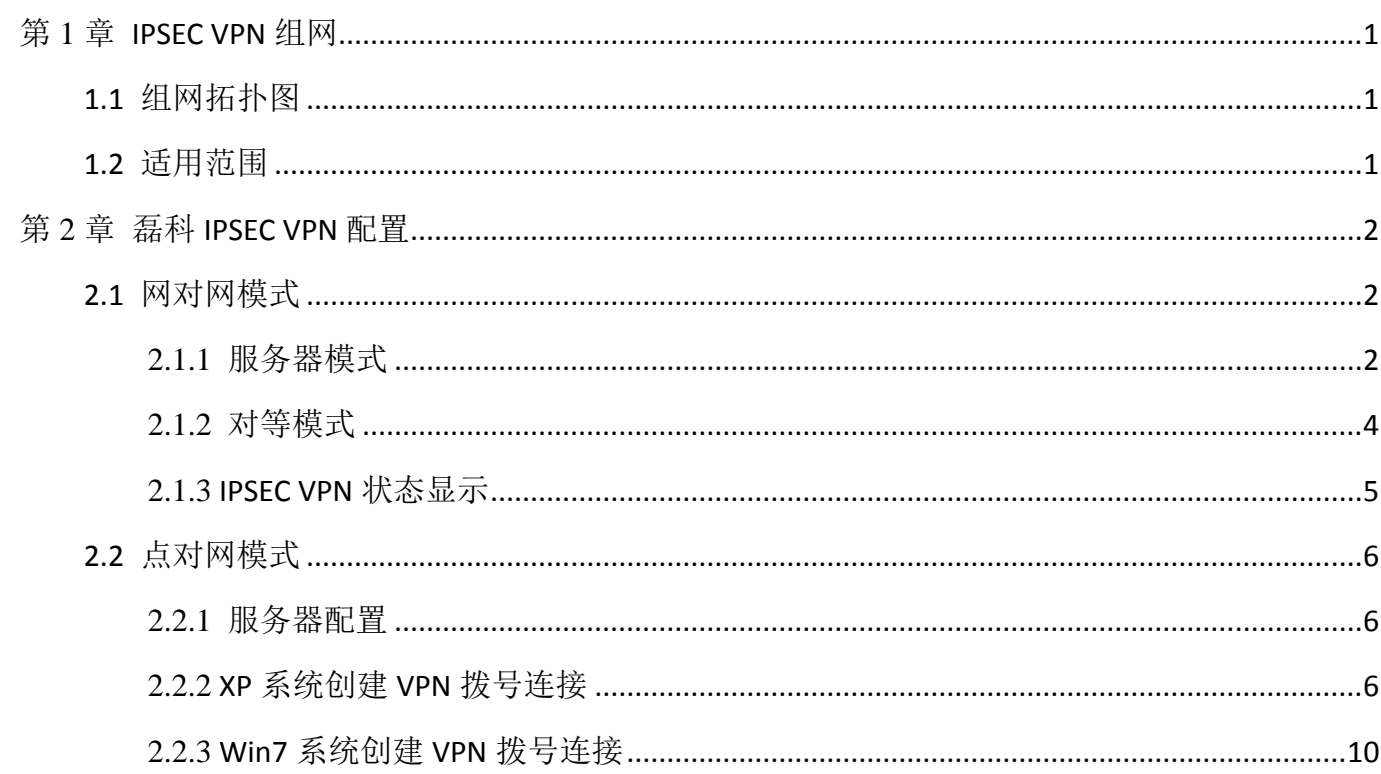

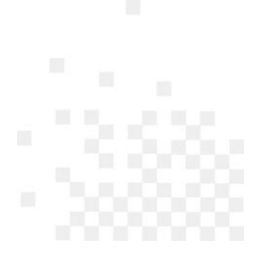

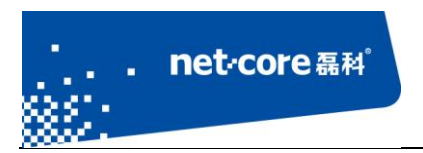

# <span id="page-3-0"></span>第**1**章 **IPSEC VPN** 组网

# <span id="page-3-1"></span>**1.1** 组网拓扑图

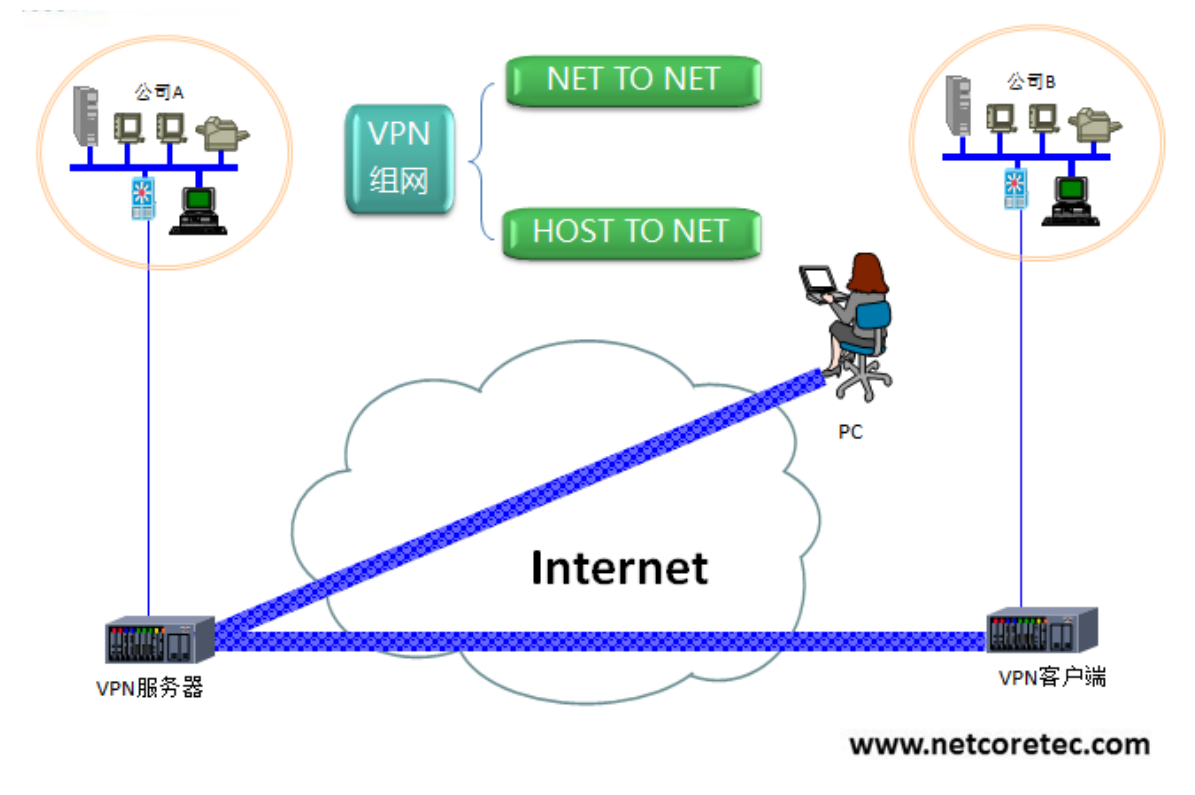

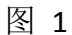

如上示意图,常见的 VPN 组网方式有两种:

- 1. 子网和子网通过 IPSEC VPN 互联,下文简称网对网模式
- 2. 主机和子网通过 IPSEC VPN 互联,下文简称点对网模式

## <span id="page-3-2"></span>**1.2** 适用范围

适用的产品型号包括但不限于:286、286E、288、289E、255V、256、256P、266、266E、268。

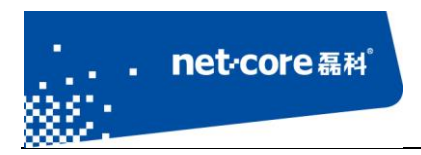

# <span id="page-4-0"></span>第**2**章 磊科 **IPSEC VPN** 配置

## <span id="page-4-1"></span>**2.1** 网对网模式

这种模式常用于总公司和分公司之间的 VPN 互联

该文档以 NR286 做对等模式(内网 192.168.1.0/24)、NR289-E(内网 192.168.10.0/24)做服务器模 式演示。

## <span id="page-4-2"></span>2.1.1 服务器模式

一、进入配置界面,选择"VPN"--"IPSEC 设置"。

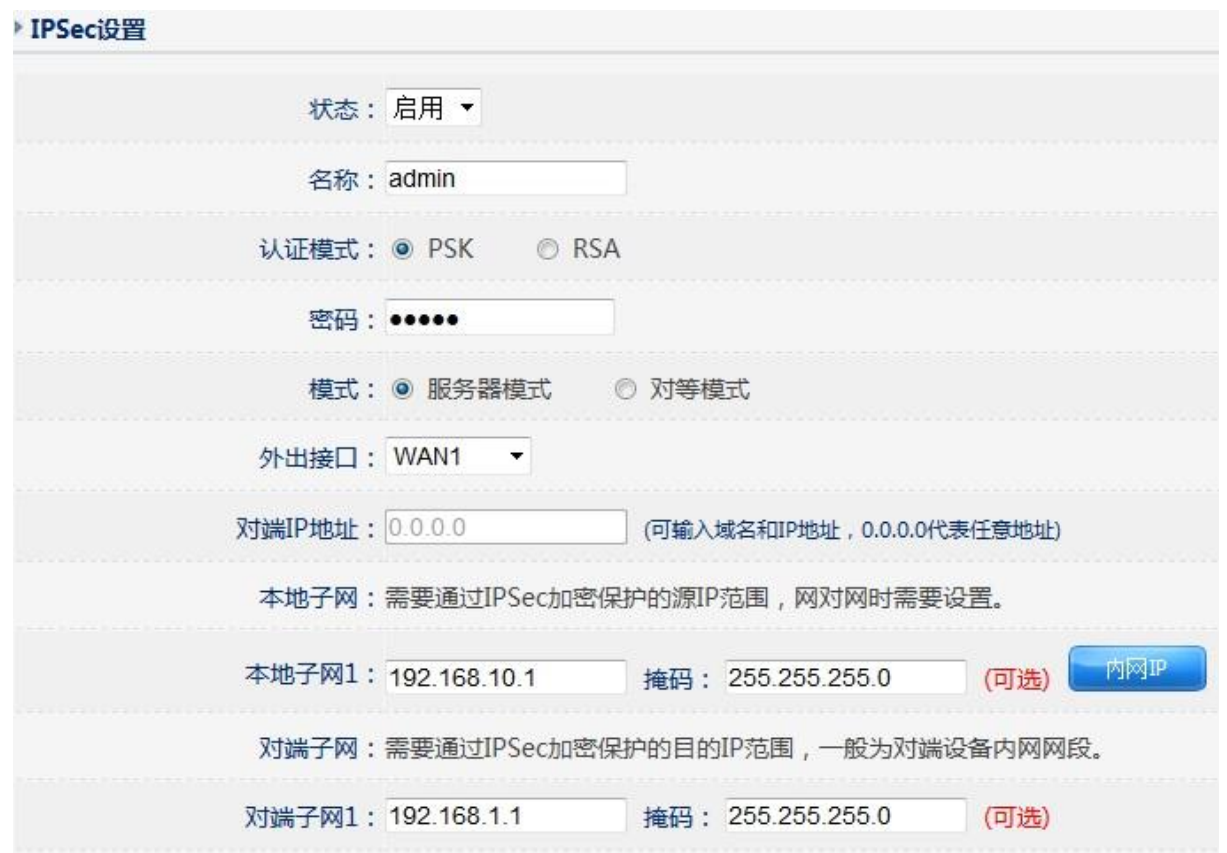

图 2

状态: 选择启用, IPSec 下方的配置才会生效。

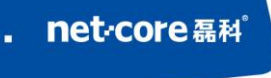

名称: 为该 IPSEC 服务器设置相应的名称, 方便记忆。

认证模式: 即 IPSEC 的加密方式。选择 PSK 模式则填写预共享密码, 对等模式拔号时需要填

入该密; 选择 Rsa 则在右边 Rsa 密码设置里面点击生成。

模式:由于本端是服务器,故此处选择"服务器模式"。

外出接口:选择你连接 IPSec 的 WAN 口。

本地子网: 填写本端路由器 LAN 口网段及子网掩码, 此处为 192.168.10.1。

对端子网:填写对端路由器 LAN 口网段及子网掩码, 此处为 192.168.1.1。

二、若有多个对等模式同时拔入本服务器,则需要选择"高级设置",填入其他对等模式的内网 IP 网段。最多可以支持三个对等模式同时拔入,其他参数强烈建议保持默认。具体界面如下图所示:

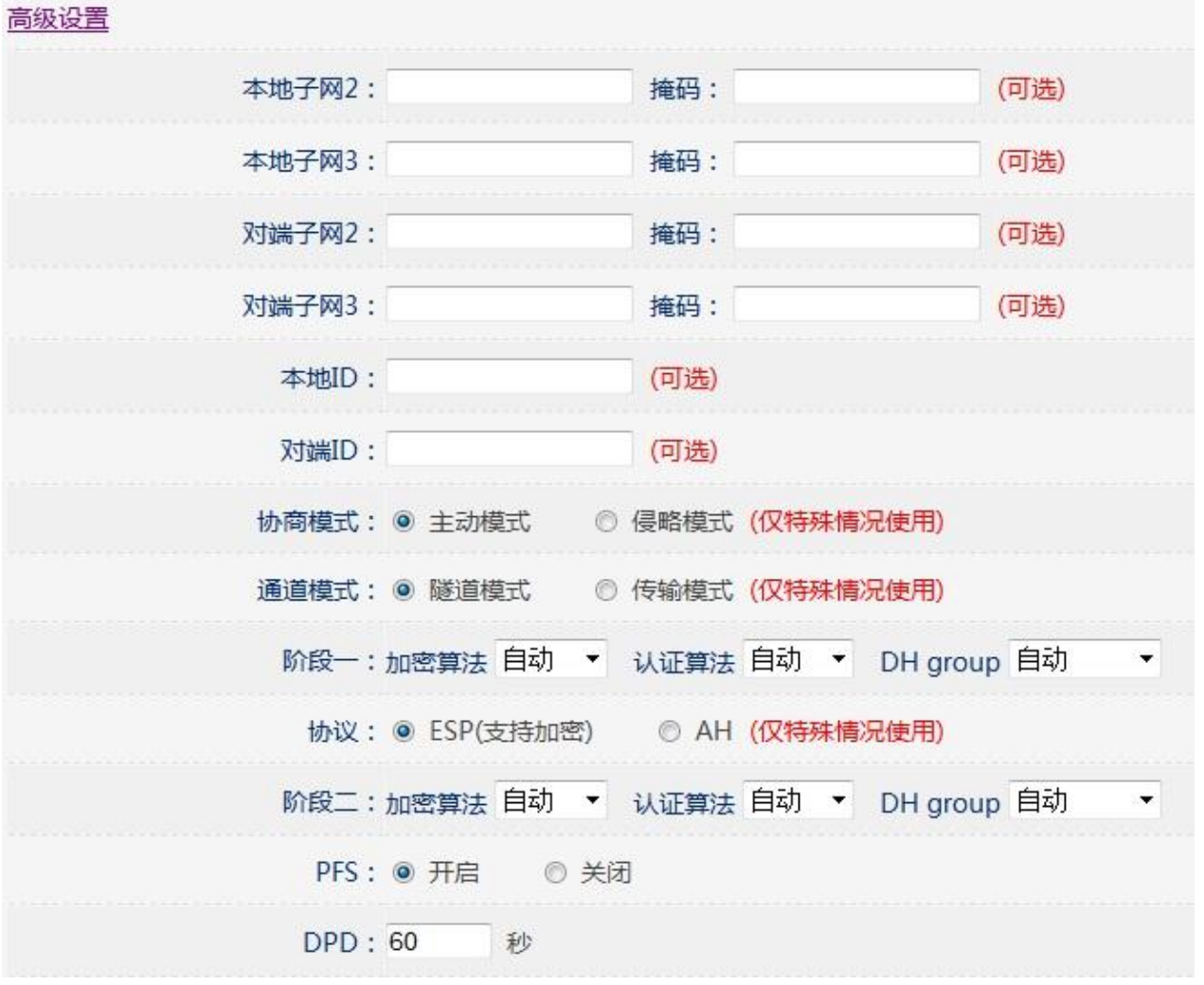

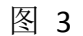

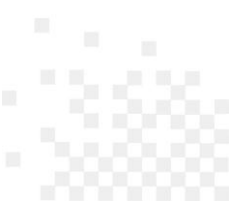

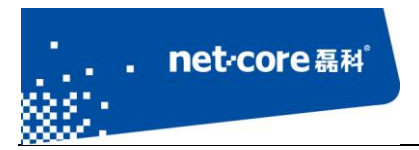

<span id="page-6-0"></span>由于本例中只有一个对等模式,故不需要设置"高级设置"。

# 2.1.2 对等模式

进入配置界面,选择"VPN"--"IPSEC 设置"

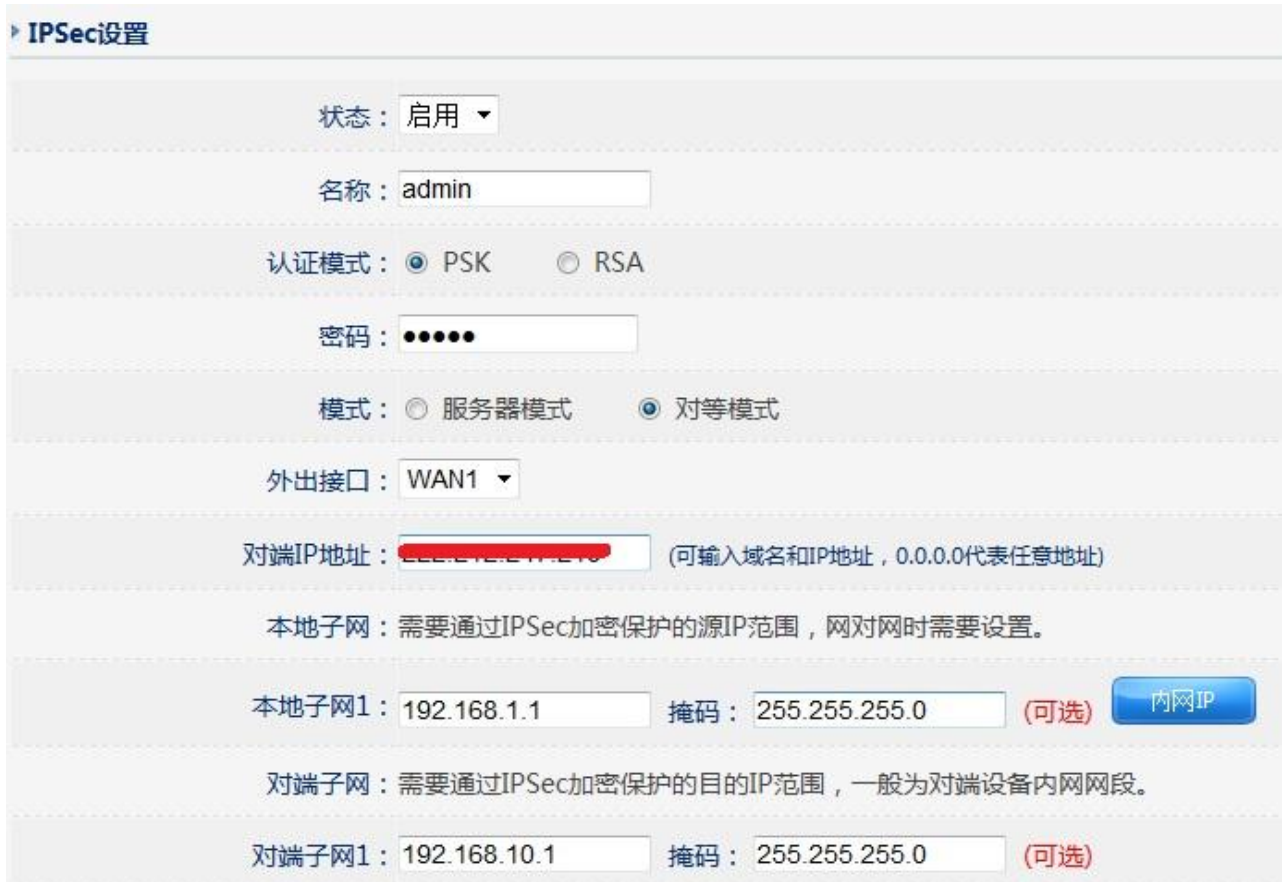

图 4

认证模式:必须与服务器设置的认证模式一致。

密码:必须与服务器端密码一致。

模式:选择"对等模式"。

对端 IP 地址: 填入服务器端 IP 地址。

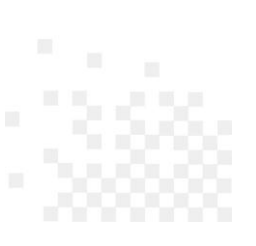

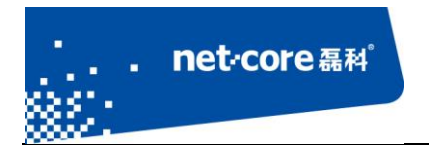

# <span id="page-7-0"></span>2.1.3 **IPSEC VPN** 状态显示

一、在服务器端,点击"IPSEC 状态",查看 IPSEC VPN 连接状态,如下图所示:

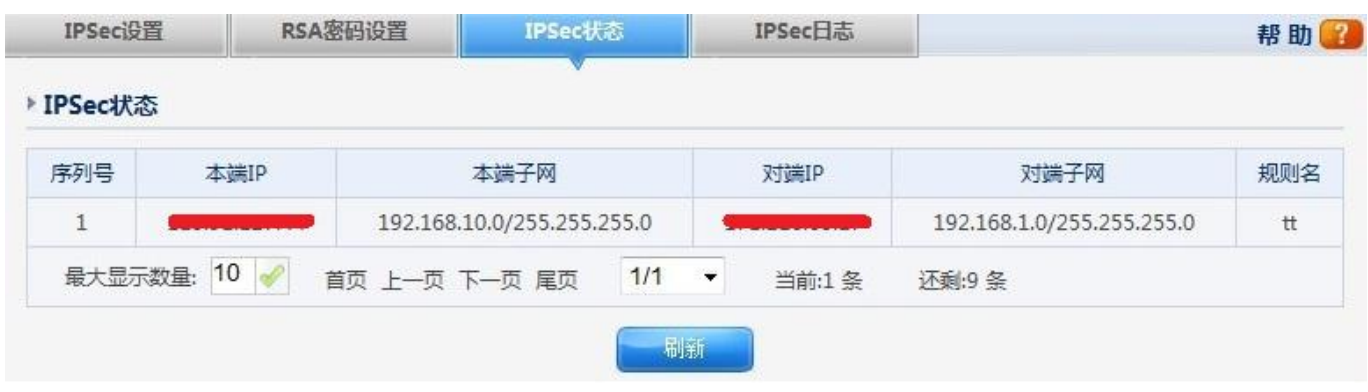

图 6

二、在对等模式端,点击"IPSEC 状态",查看 IPSEC VPN 连接状态,如下图所示:

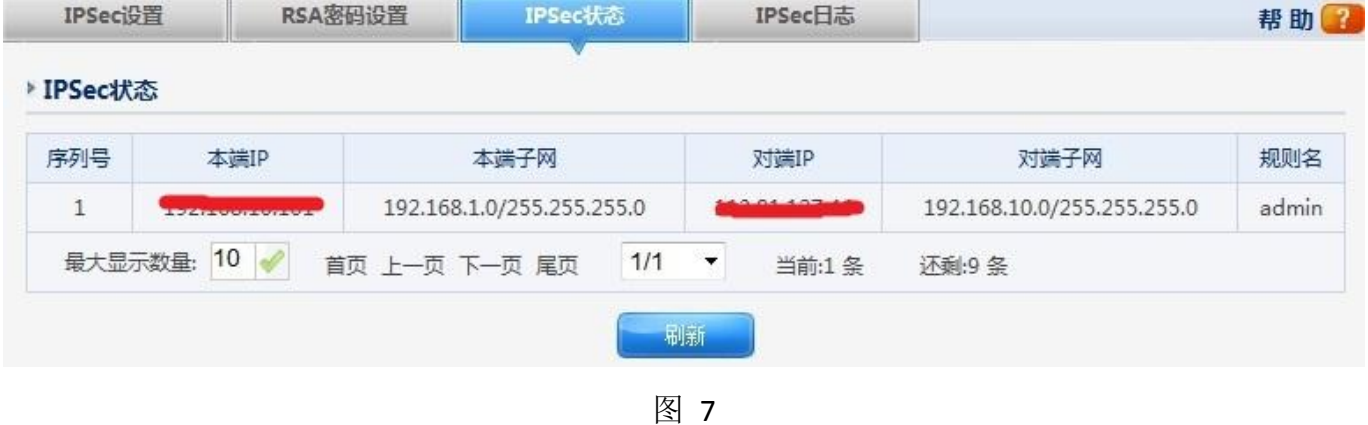

三、正常访问对端网段:

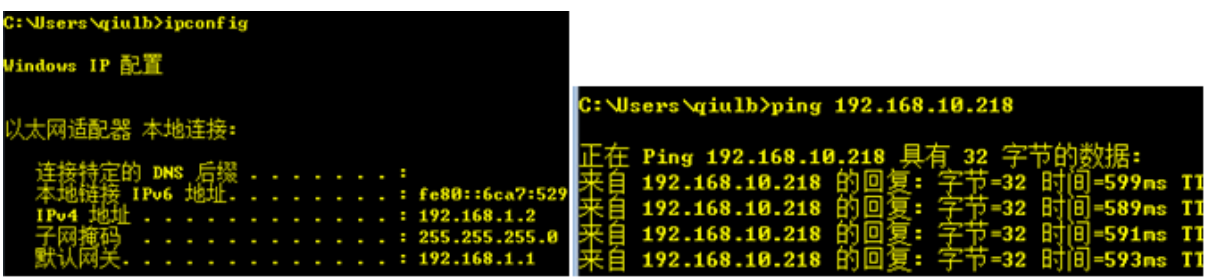

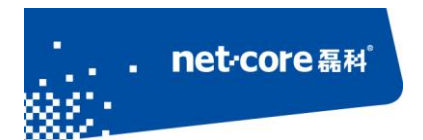

## <span id="page-8-0"></span>**2.2** 点对网模式

这种模式常用于员工出差在外和公司之间的安全互联。 该文档以 NR289-E(内网 192.168.10.0/24)做服务器演示。

### <span id="page-8-1"></span>2.2.1 服务器配置

请参考本文档 [2.1.1](#page-4-2) 章节

## <span id="page-8-2"></span>2.2.2 **XP** 系统创建 **VPN** 拨号连接

第一步、打开网络连接:

如果桌面上没有"网上邻居",依次点击"开始"菜单→"设置"→"控制面板"→"网络连 接": 如果桌面上有"网上邻居", 直接用鼠标右键点击"网上邻居",再点击"属性";

第二步、创建 VPN 连接:

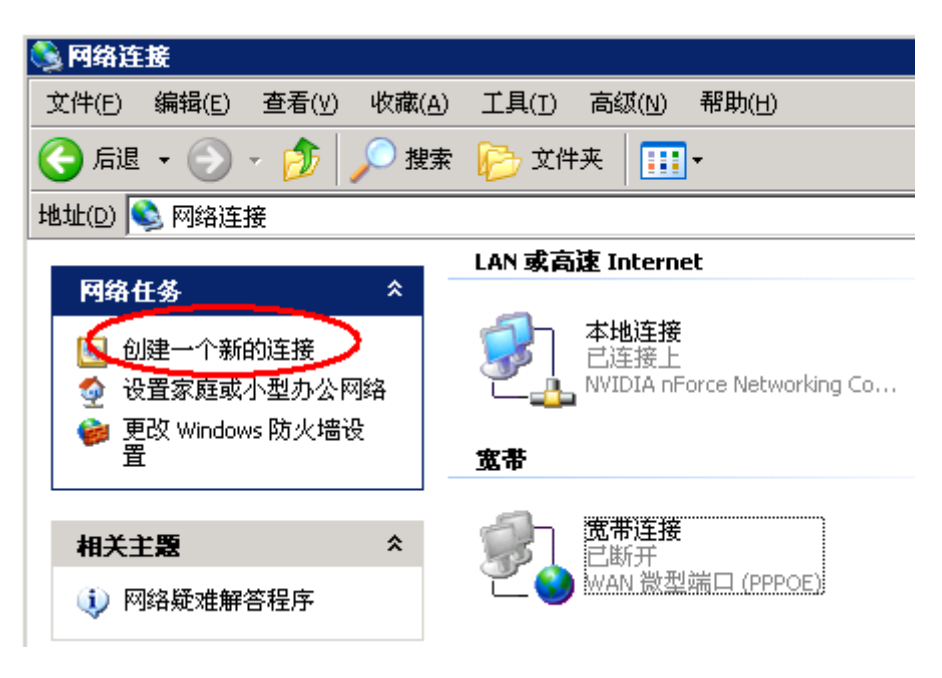

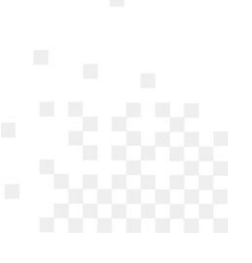

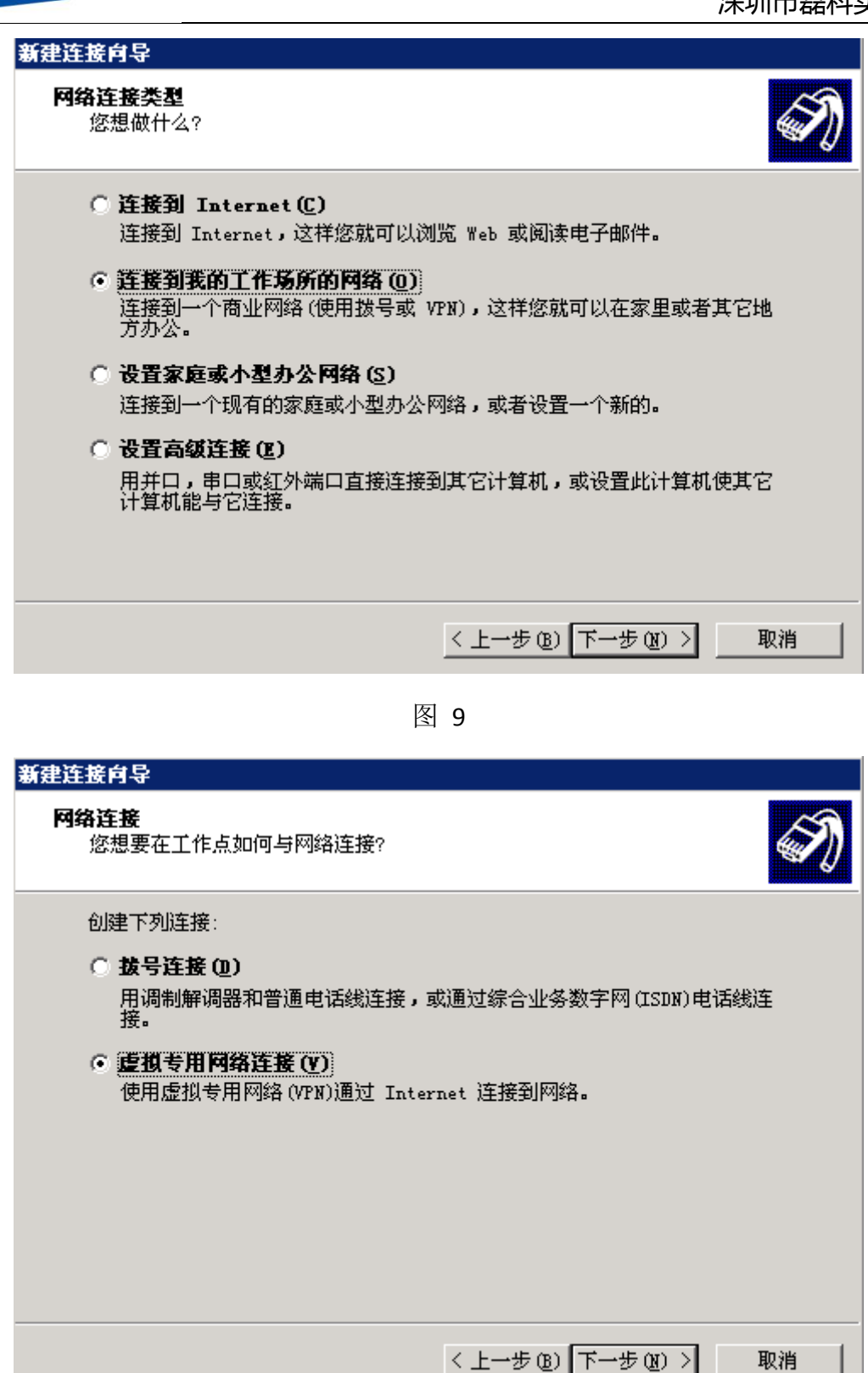

net<sub>core磊科</sub>

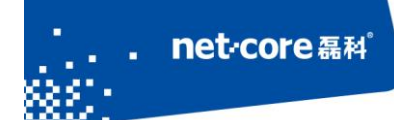

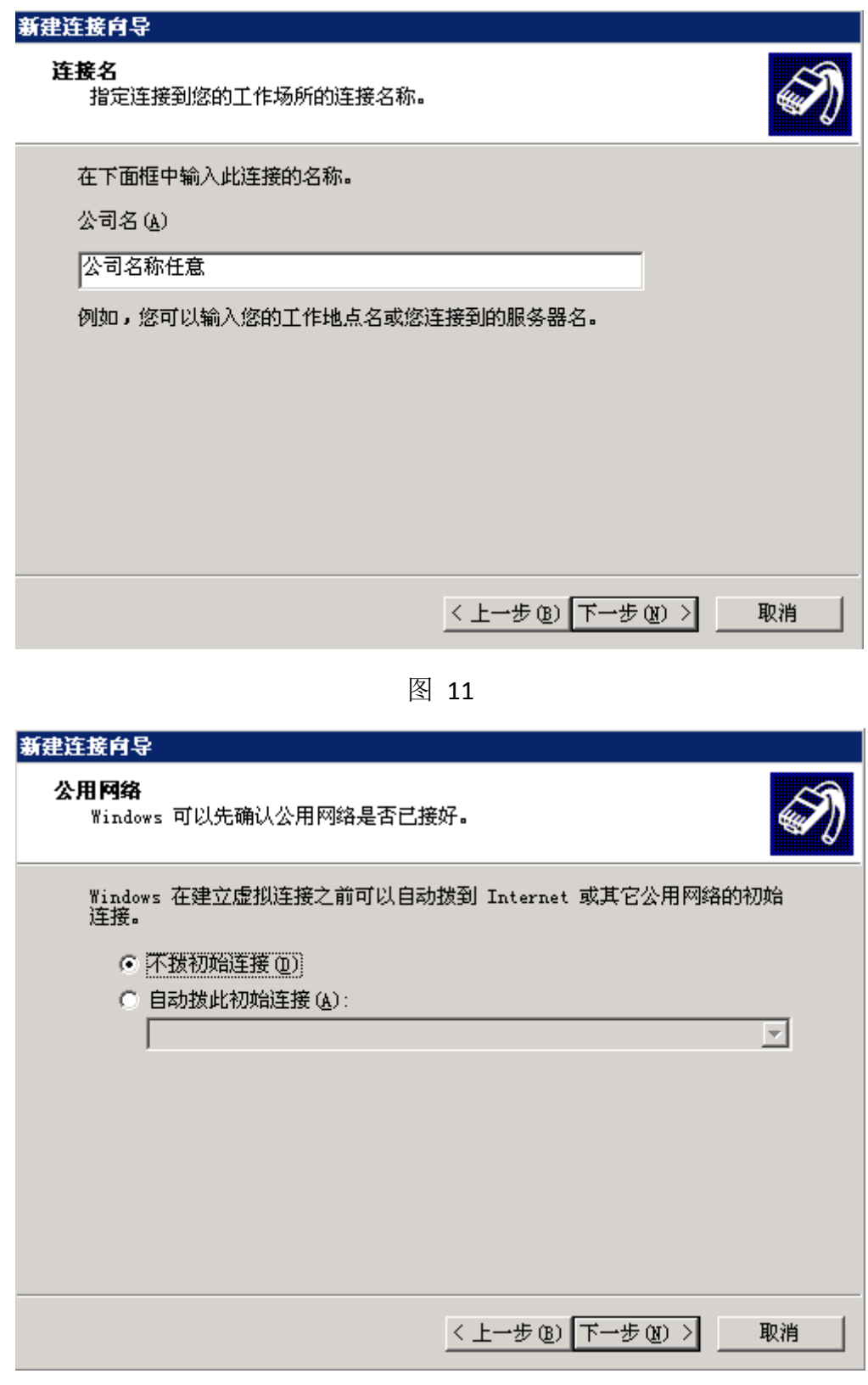

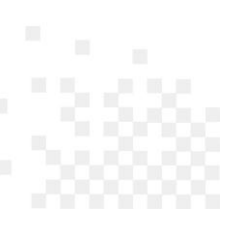

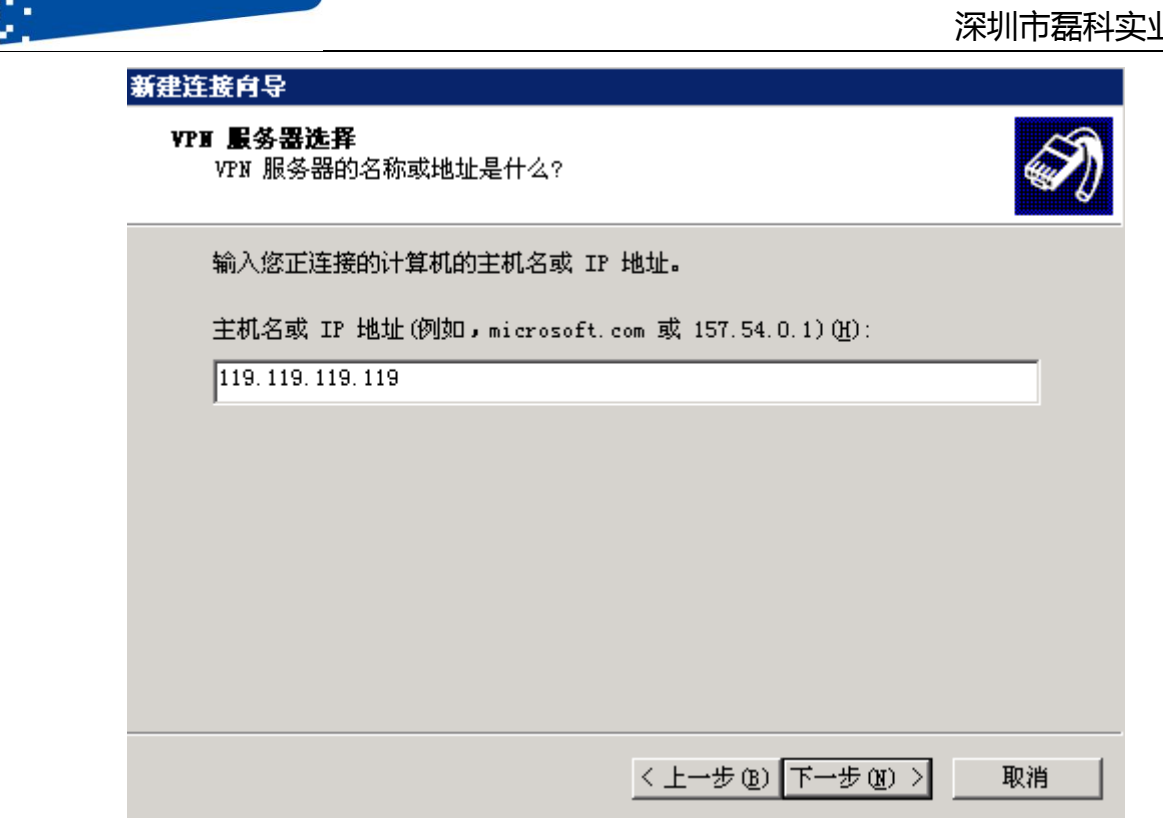

net<sub>core磊科</sub>

图 13

此处填写 VPN 服务器的公网 IP, 继续点击下一步, 即可完成新建连接

第三步、开始连接: 双击 VPN 拨号连接(类似于宽带拨号连接), 输入帐号和密码即可连接。 如果需要修改 VPN 服务器的 IP,右键点击属性修改

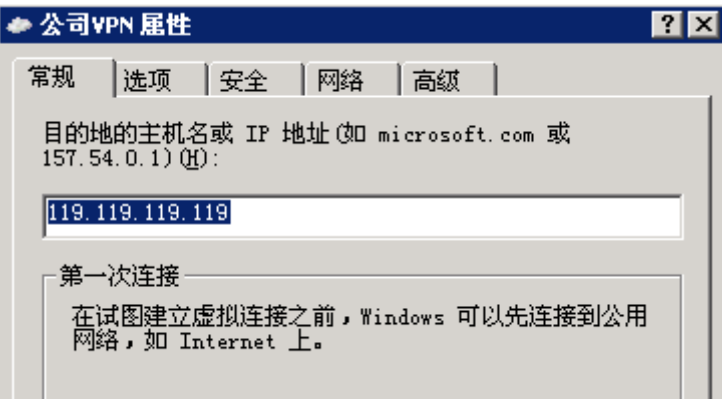

图 14

备注: 电脑单机 VPN 拨号, 如果连接不成功, 可根据第三步步骤, 选择"选项", VPN 模式修 改为"IPSEC"。若依旧拔号不成功,会有错误代码提示,根据对应代码可以到网上搜索连接失败的

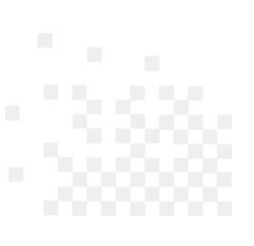

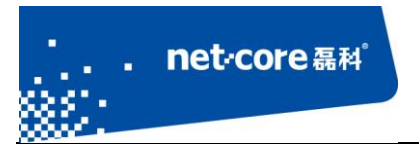

<span id="page-12-0"></span>原因及解决办法

## 2.2.3 **Win7** 系统创建 **VPN** 拨号连接

第一步、打开网络和共享中心:

如果桌面上没有"网络"图标,依次点击"开始"菜单→"控制面板"→"查看网络状态和任 务";如果桌面上有"网络",直接用鼠标右键点击"网络",再点击"属性";

第二步、创建 VPN 连接:

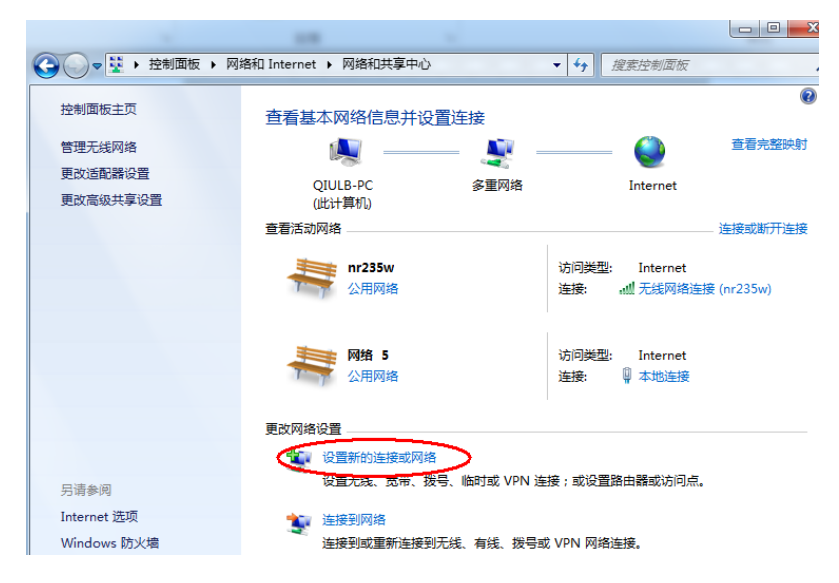

图 15

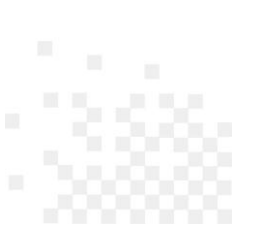

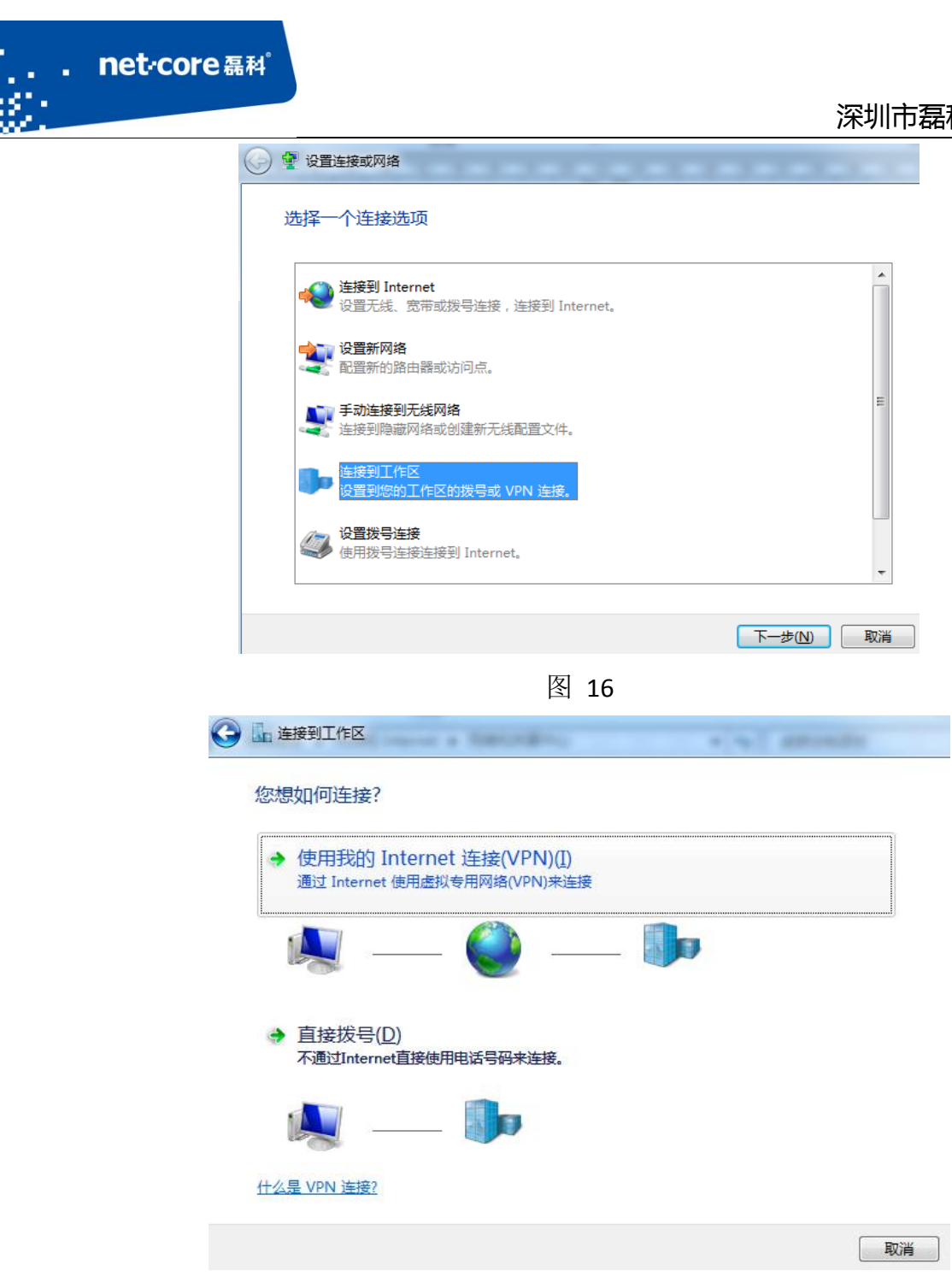

图 17

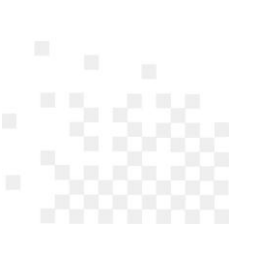

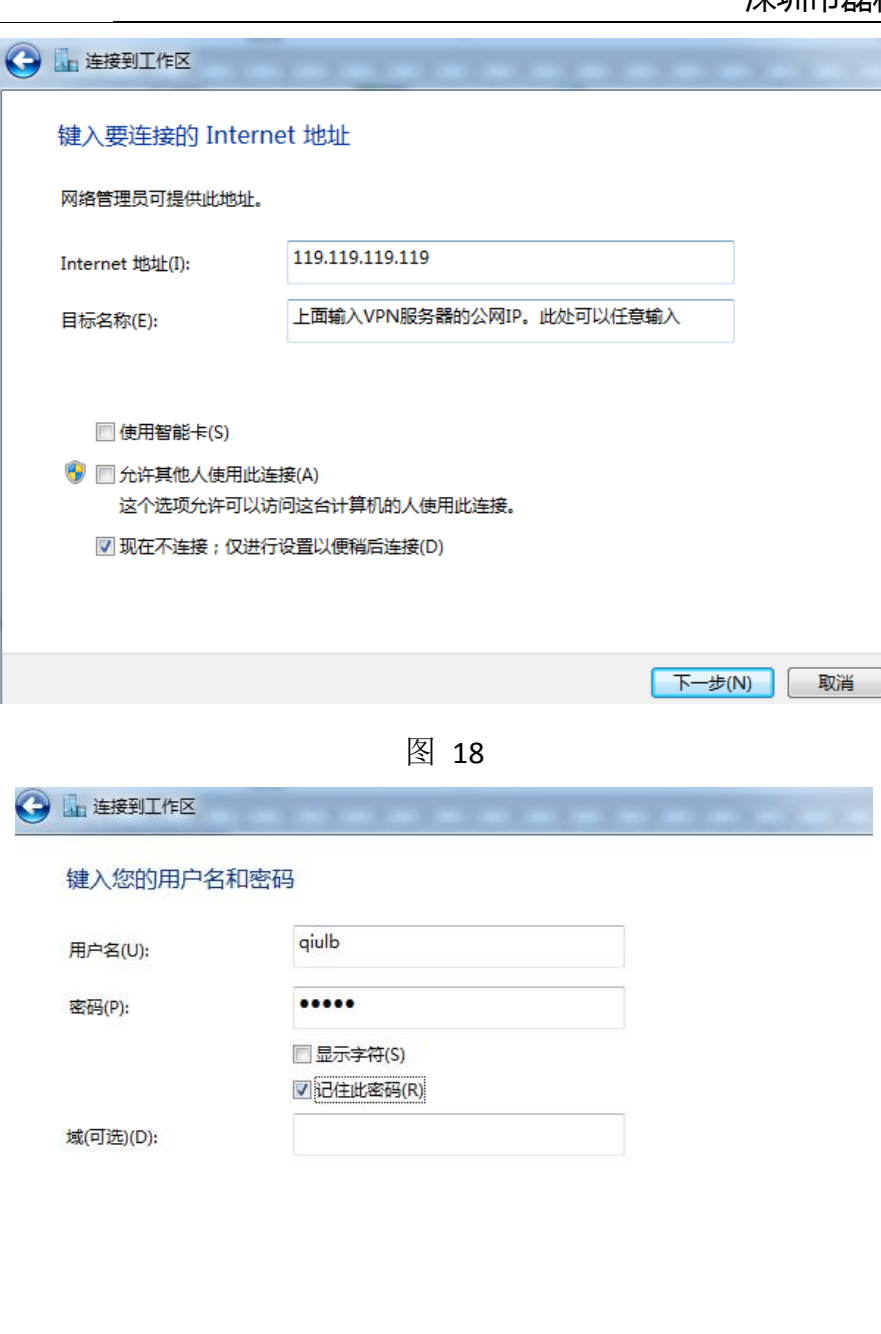

图 19

创建(C)

取消

点击创建,完成连接。

, net<sub>r</sub>core磊科®

第三步、开始连接: 双击 VPN 拨号连接(类似于宽带拨号连接), 输入帐号和密码即可连接。 如果需要修改 VPN 服务器的 IP,右键点击属性修改

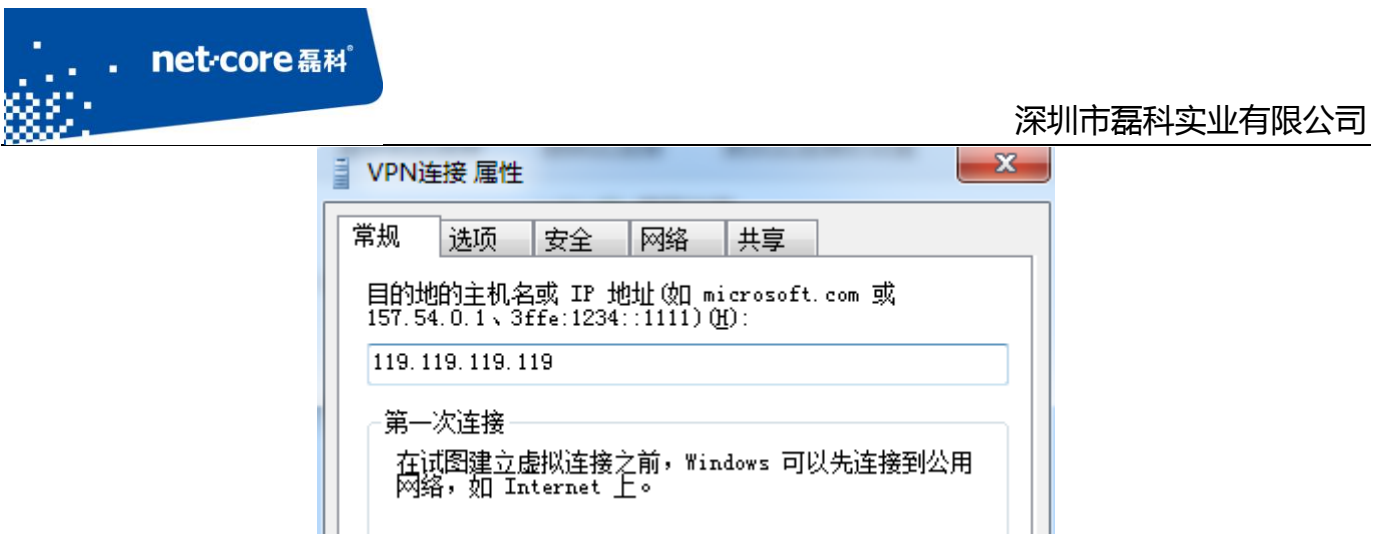

图 20

备注: 电脑单机 VPN 拨号, 如果连接不成功, 可根据第三步步骤, 选择"选项", VPN 模式修 改为"IPSEC"。电脑单机 VPN 拨号,如果连接不成功,会有错误代码提示,根据对应代码可以到网 上搜索连接失败的原因及解决办法

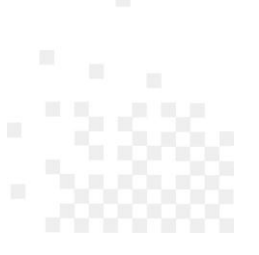